# <span id="page-0-2"></span>**Using My Workspace**

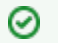

### **Access to My Workspace**

If you are logged into caNanoLab, My Workspace provides one page where you can manage all of your saved samples, protocols, and publications and any items that were shared with you.

This chapter describes how to use My Workspace. Topics in this chapter include:

- [My Workspace](#page-0-0)
	- [My Samples](#page-0-1)
		- [My Protocols](#page-1-0)
		- <sup>o</sup> [My Publications](#page-1-1)

## <span id="page-0-0"></span>My Workspace

When you log in and click **My Workspace**, the system lists all of your saved samples, protocols, and publications on one page, along with all items that were shared with you (in green). You can view, edit, and remove these items from the caNanoLab database.

You can adjust what items are listed on My Workspace with the **Samples**, **Protocols**, or **Publications** boxes at the top of the page.

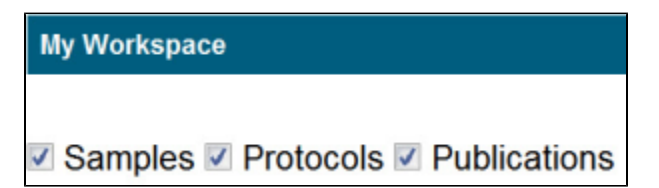

Each table displays the following information.

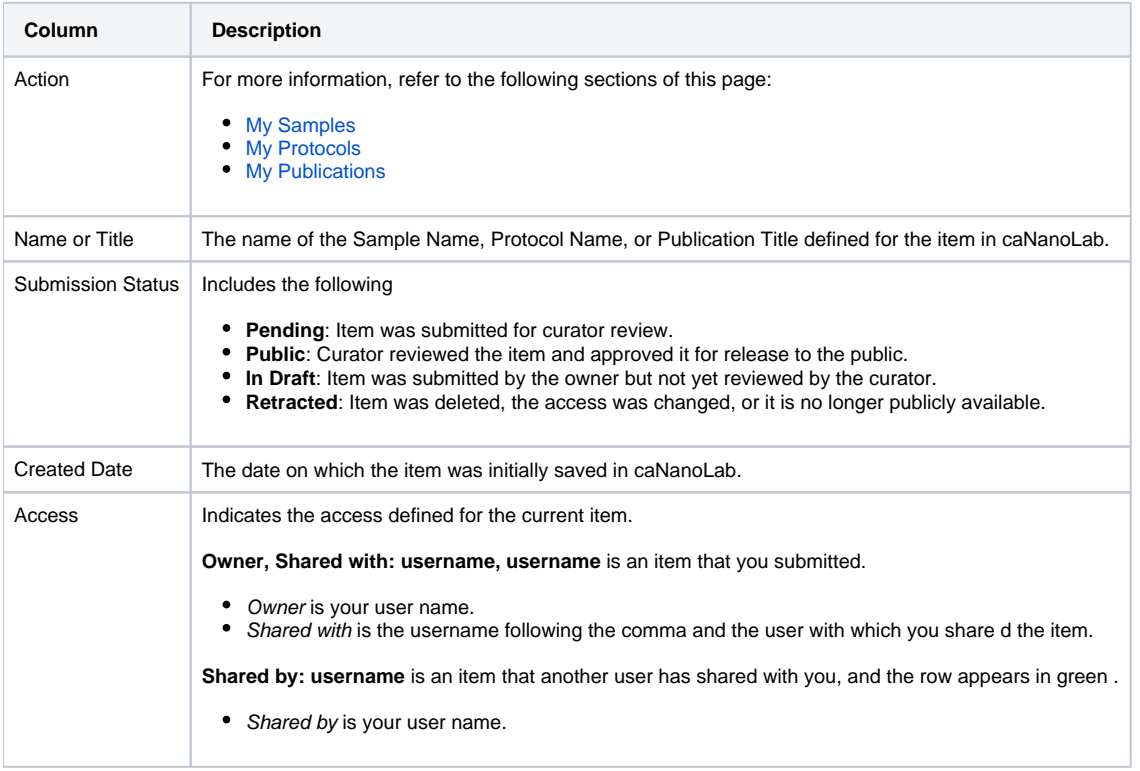

[Return to top](#page-0-2)

## <span id="page-0-1"></span>**My Samples**

You can review and edit a sample, and delete a sample from the caNanoLab database.

- 1. Ensure that **Samples** is selected at the top of My Workspace and scroll down to My Samples.
- 2. Find the sample you want to review or change.

3. Select an action as described in the following table.

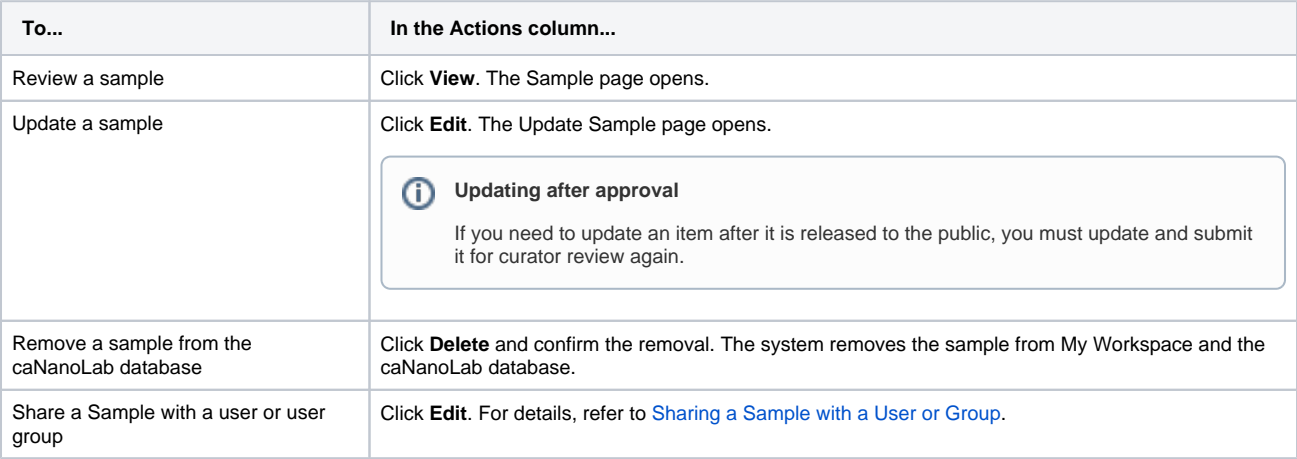

#### [Return to top](#page-0-2)

## <span id="page-1-0"></span>**My Protocols**

You can review and edit a protocol, and delete a protocol from the caNanoLab database.

- 1. Ensure that **Protocols** is selected at the top of My Workspace and scroll down to My Protocols.
- 2. Find the protocol you want to review or change.
- 3. Select an action as described in the following table.

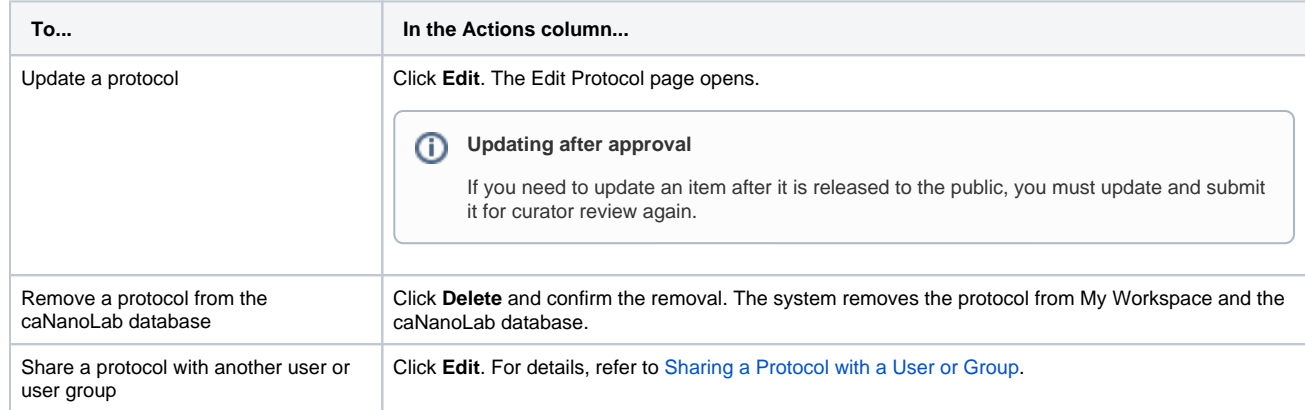

#### [Return to top](#page-0-2)

## <span id="page-1-1"></span>**My Publications**

You can review and edit a publication, and delete a publication from the caNanoLab database.

- 1. Ensure that **Publications** is selected at the top of My Workspace and scroll down to My Publications.
- 2. Find the publication you want to review or change. My Publications includes a Publication ID and Publication Title column. The Publication ID, if
- 3. Select an action as described in the following table. available, links to the publication on the [PubMed.gov](http://PubMed.gov) web site.

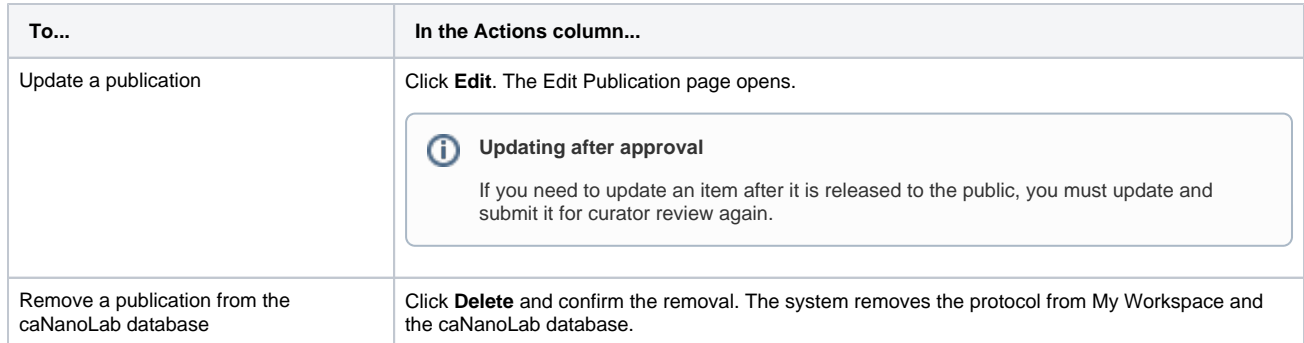

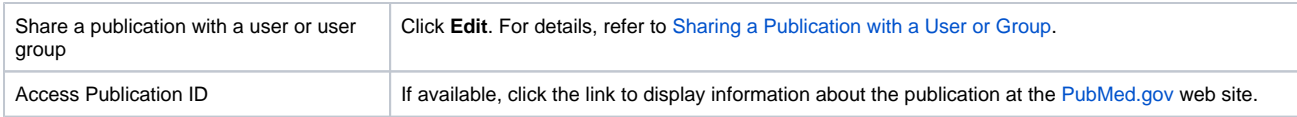

[Return to top](#page-0-2)